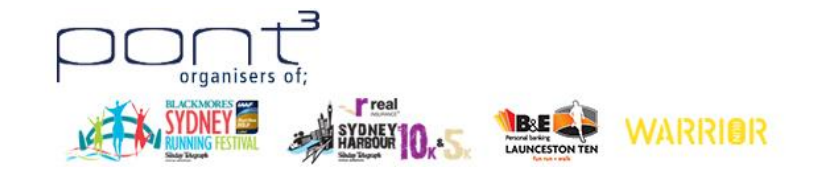

# Dashboard Guideline

Login to Tiktok Dashboard<https://secure.tiktok.biz/login.aspx>

**My Registrations →** where you access your registrations details, such as e-ticket and where you also can edit your personal details, purchase additional merchandise items or upgrade your event.

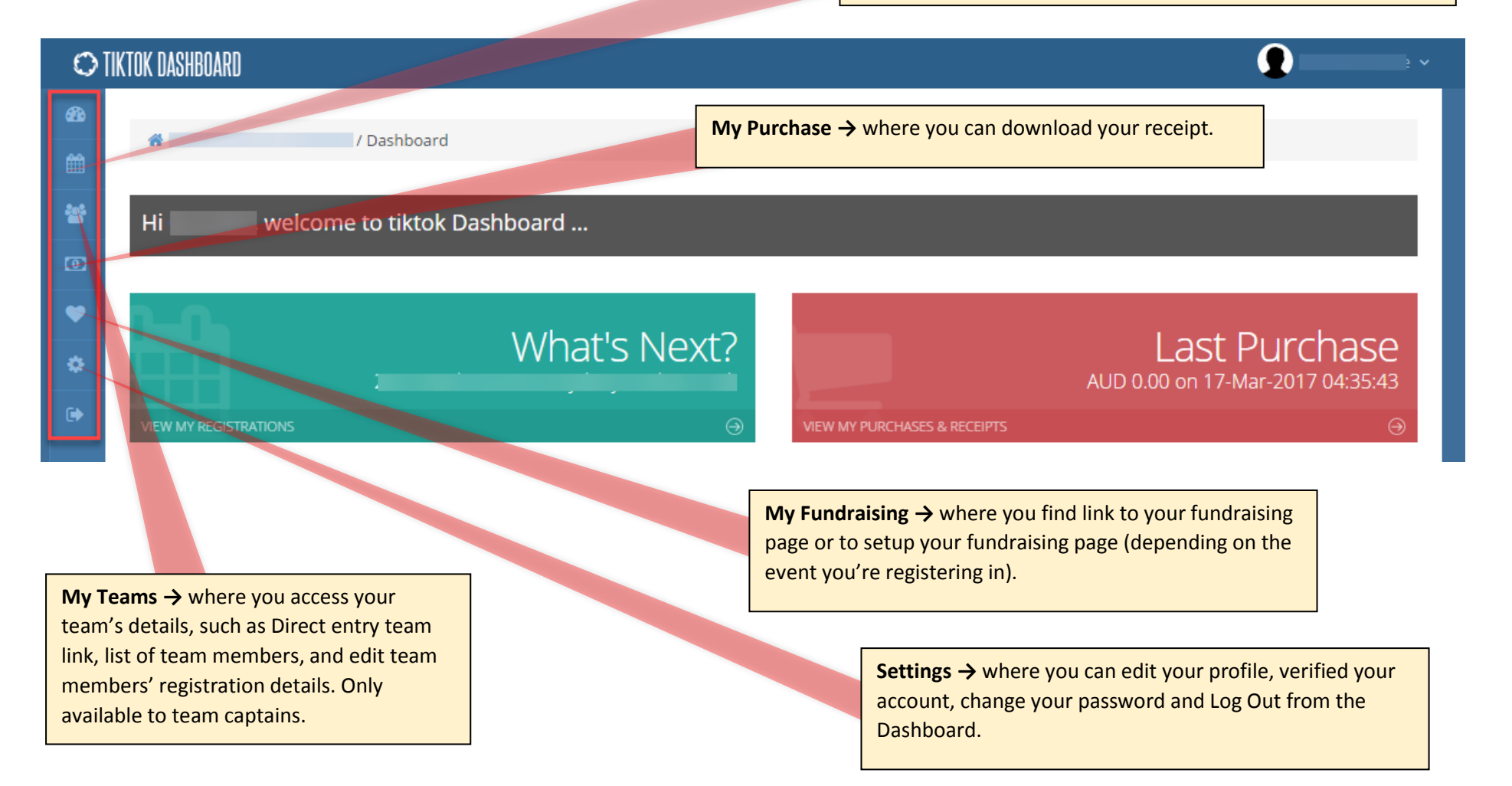

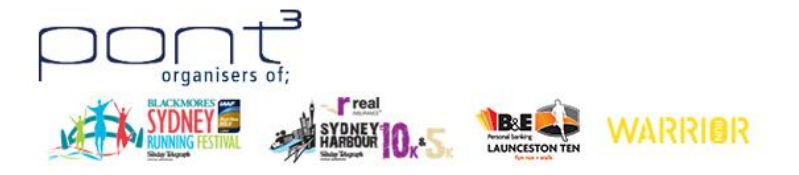

### Merging Multiple Accounts

Because Tiktok is used by other event organisers for their events, such as City2Surf, it creates multiple accounts every time you use the same email address to register. See the message below.

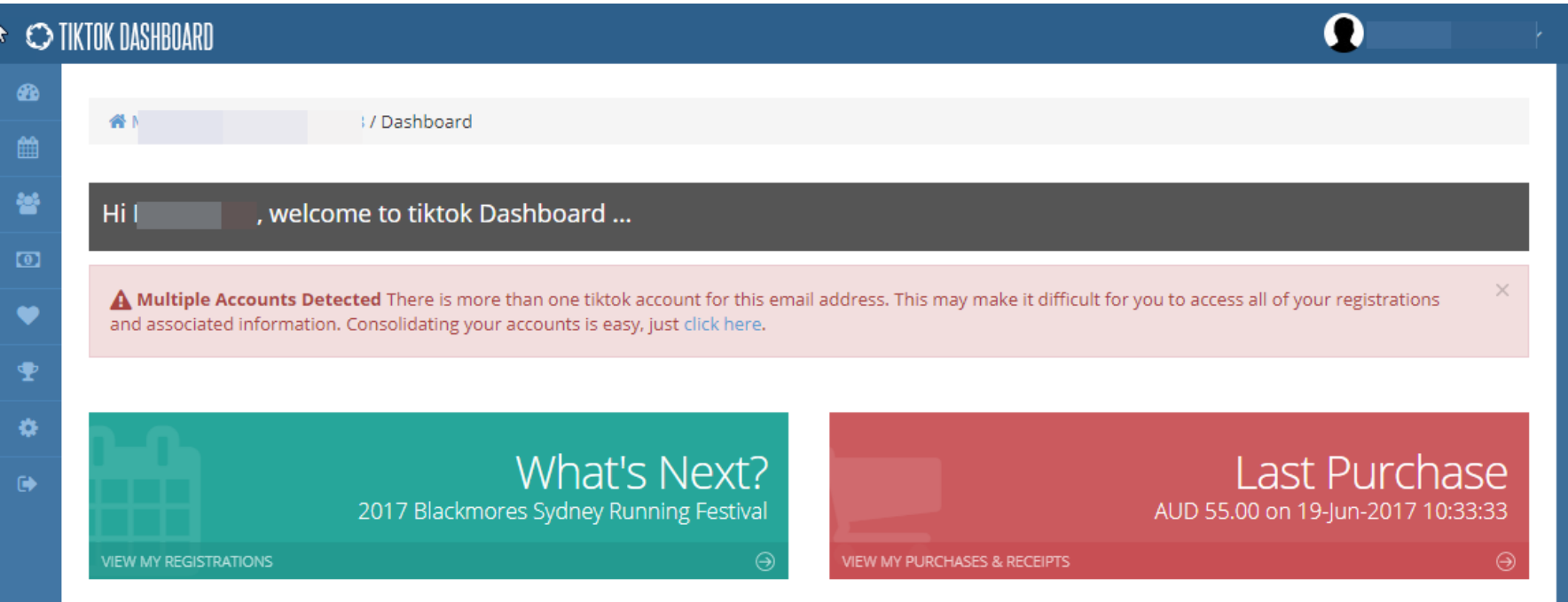

To see all registration details on the same email address, you need to merge/consolidate all duplicate accounts. To do this, follow the below steps:

- 1. Verify your email address by go to Settings Verify email address.
- 2. Copy paste the token code received in your email to the box provided.
- 3. Go to the Dashboard homepage and click the consolidate account link on the "Multiple Accounts Detected" box.
- 4. Select "Merge" button to merge all accounts.

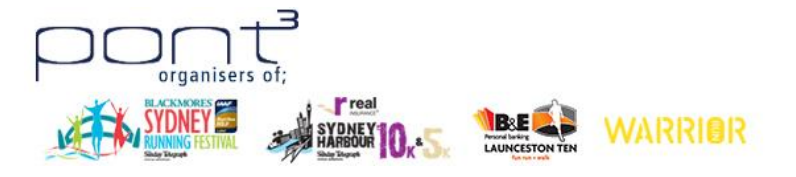

## Registration Management

### Select **My Registrations** icon.

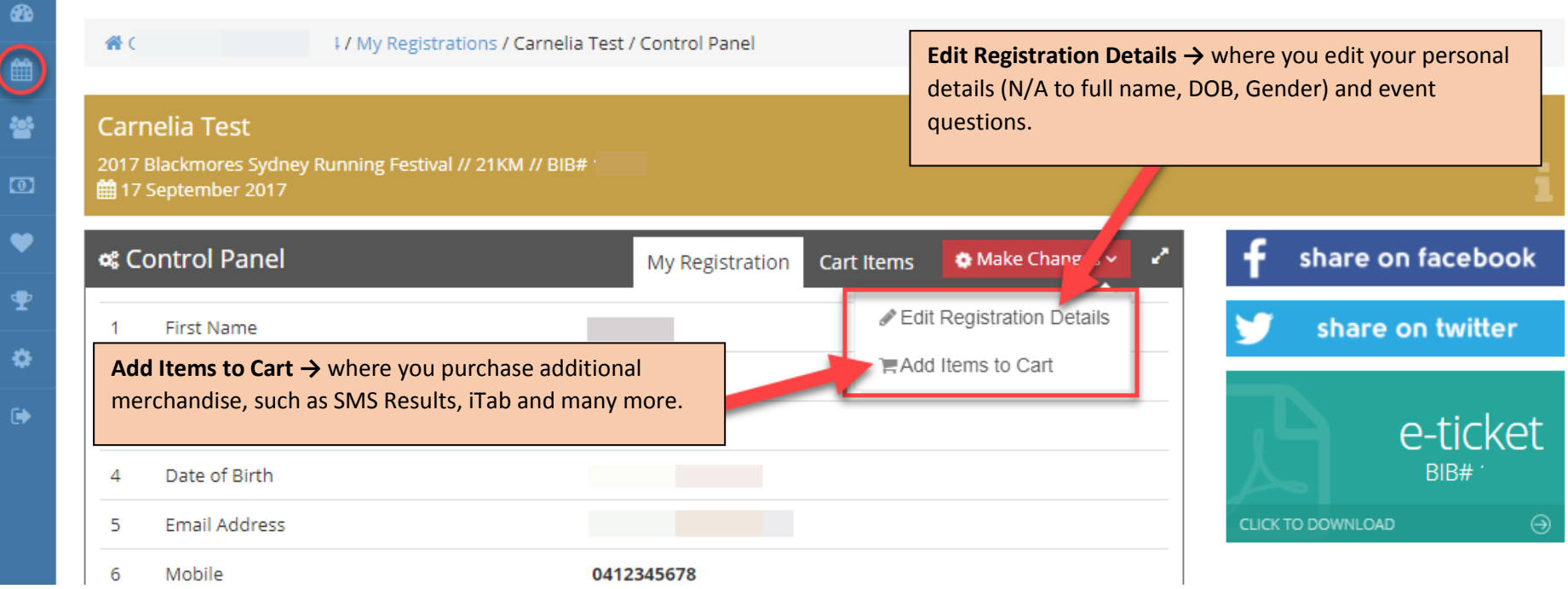

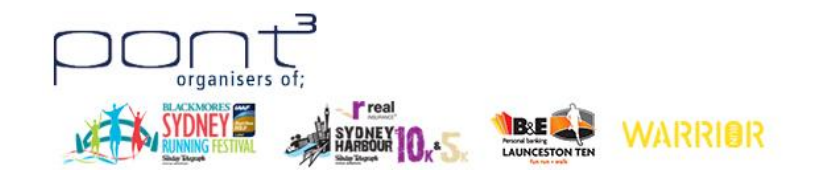

### Team Management – Only available to team captains

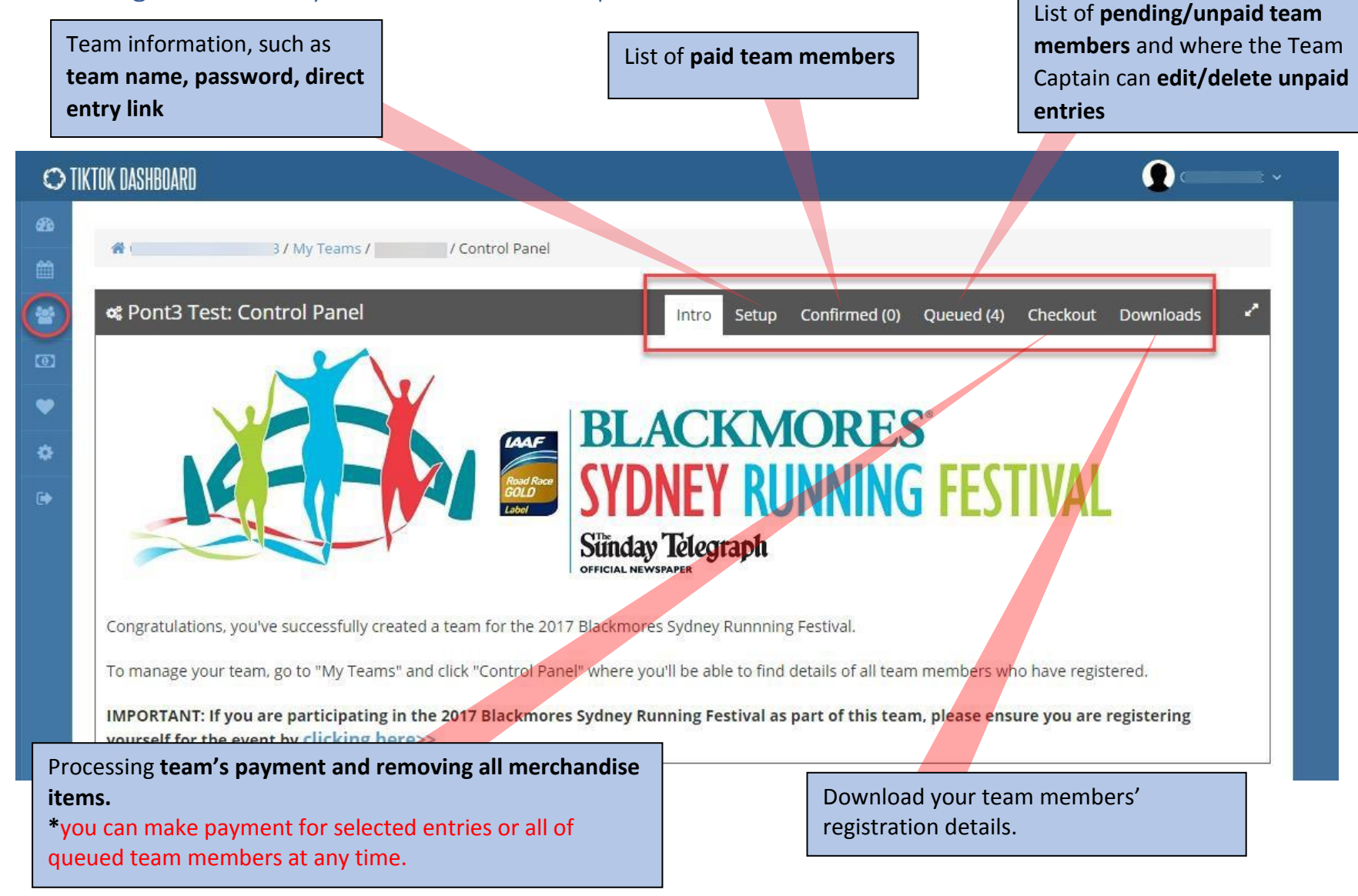

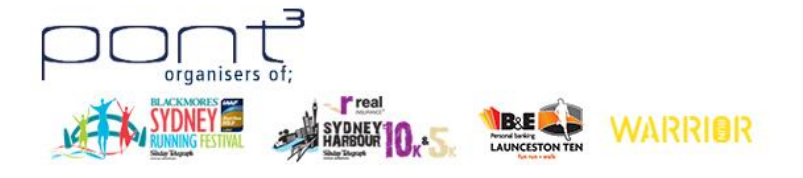

#### To remove each member's merchandise items

1. Under "Queued" tab, select the "paper" icon on the team member's registration.

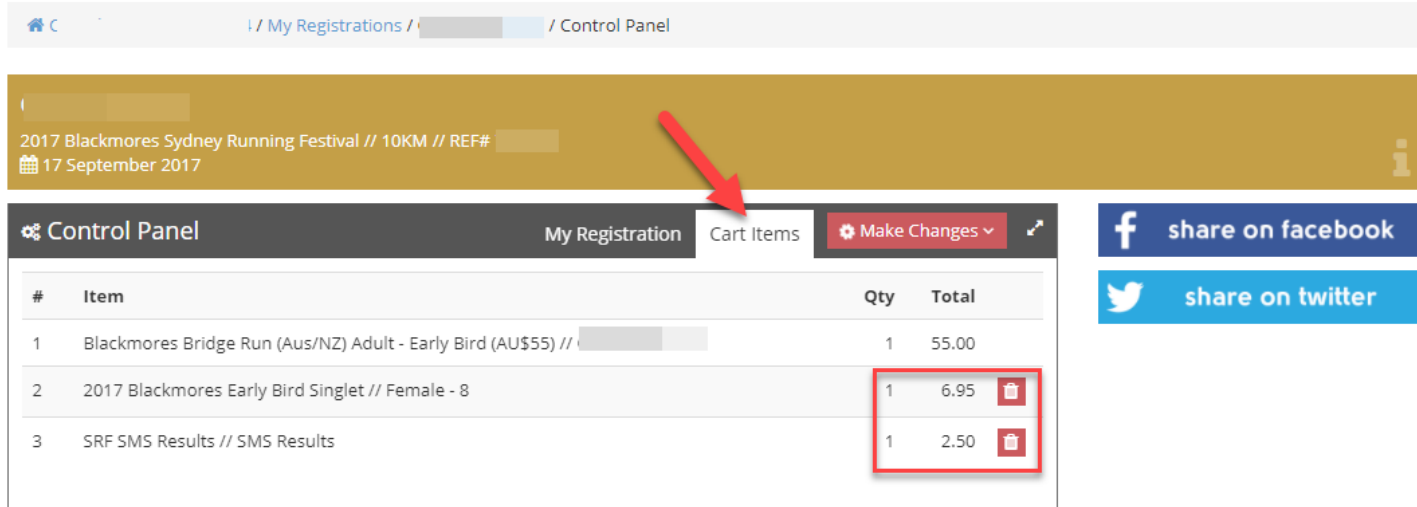

2. Click "Cart Items" then delete the merchandise items by clicking the "bin" icon.

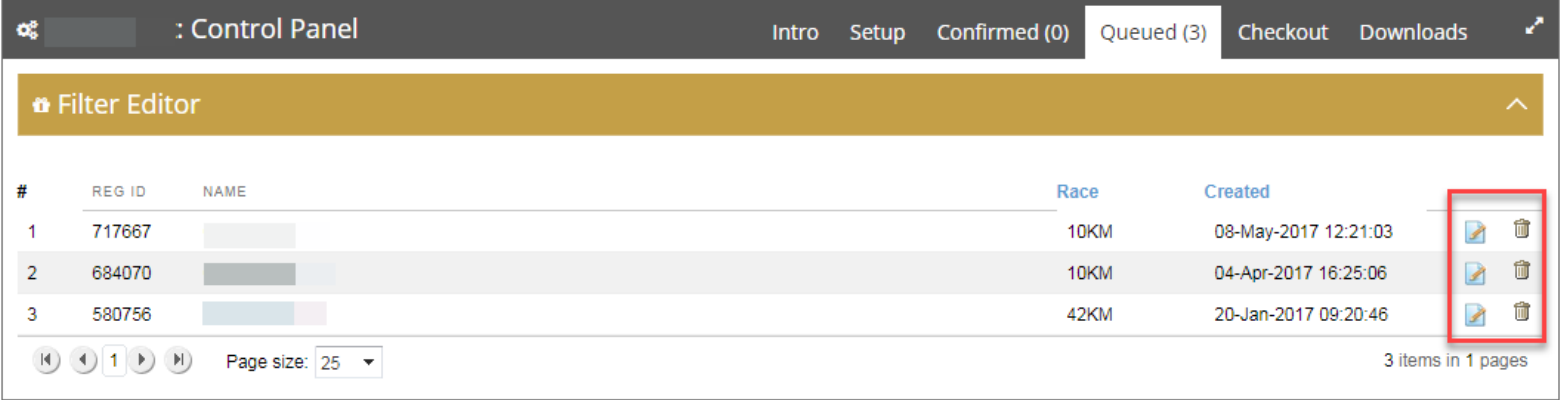